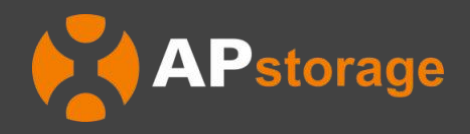

# **APstorage Sea Family PCS da Série ELS Manual de Instalação & Usuário**

(Para Brasil)

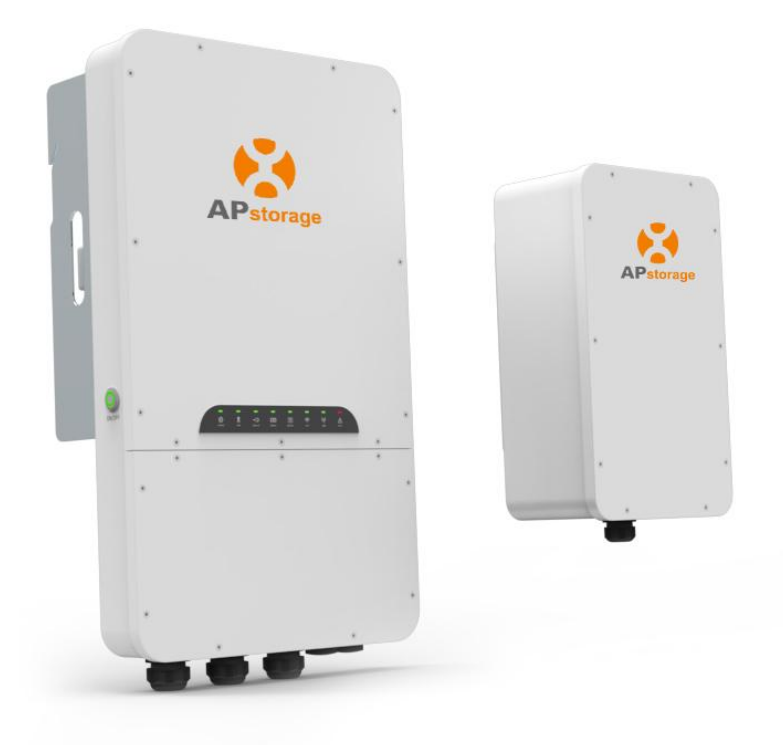

*Rev1.0 09-11-2023 © Todos os direitos reservados*

# Índice

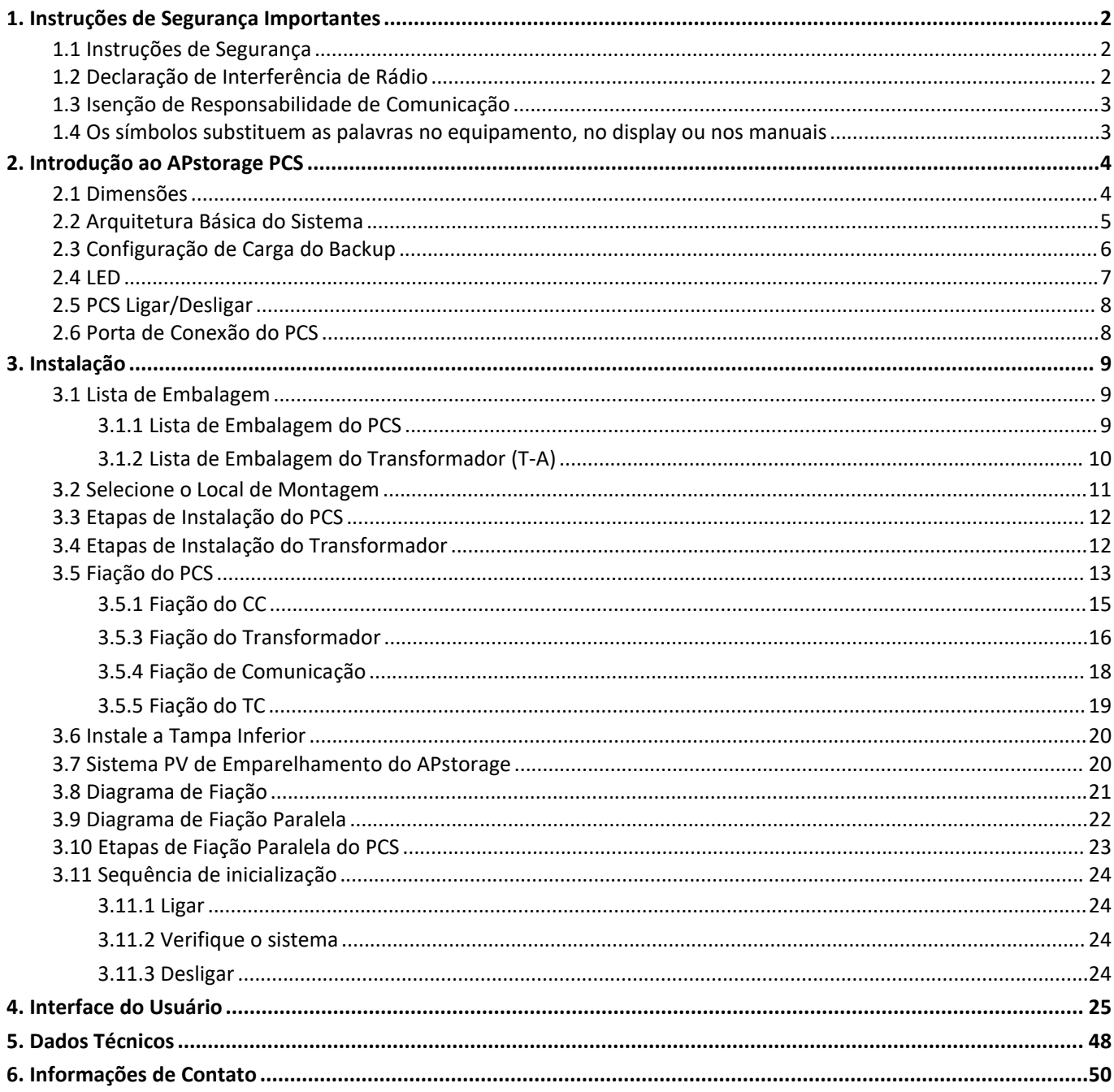

# <span id="page-2-0"></span>**1. Instruções de Segurança Importantes**

Este manual contém instruções importantes a serem seguidas durante a instalação e manutenção do APstorage PCS. Para reduzir o risco de choque elétrico e garantir a segurança de instalação e operação do APstorage PCS, os seguintes símbolos aparecem ao longo deste documento para indicar condições perigosas e instruções de segurança importantes.

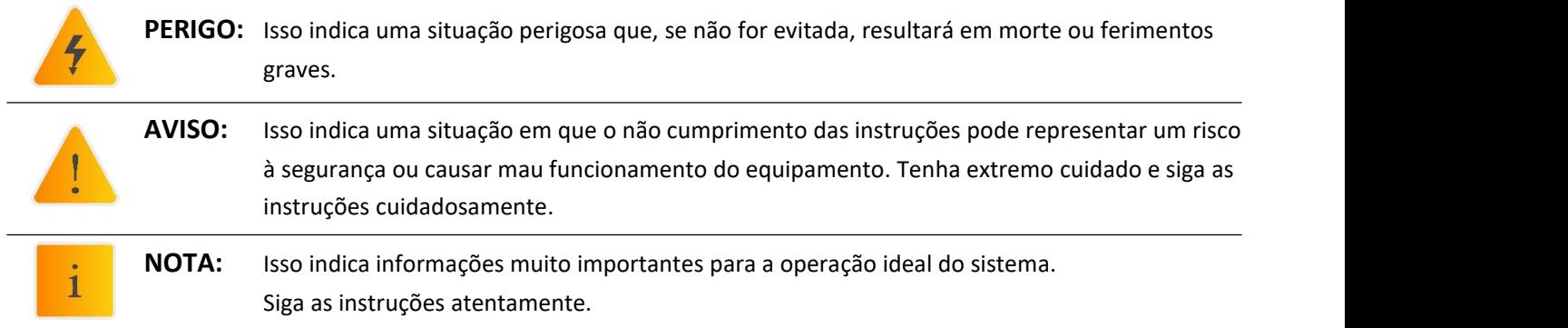

### <span id="page-2-1"></span>**1.1 Instruções de Segurança**

**INSTRUÇÕES DE SEGURANÇA IMPORTANTES. GUARDE ESTAS INSTRUÇÕES.** Este guia contém instruções importantes que você deve seguir durante a instalação e manutenção do PCS O não cumprimento de qualquer uma dessas instruções pode anular a garantia. Siga todas as instruções deste manual. Estas instruções são fundamentais para a instalação e manutenção do APstorage PCS. Estas instruções não pretendem ser uma explicação completa de como projetar e instalar o APstorage PCS. Todas as instalações devem estar em conformidade com os códigos e padrões elétricos nacionais e locais.

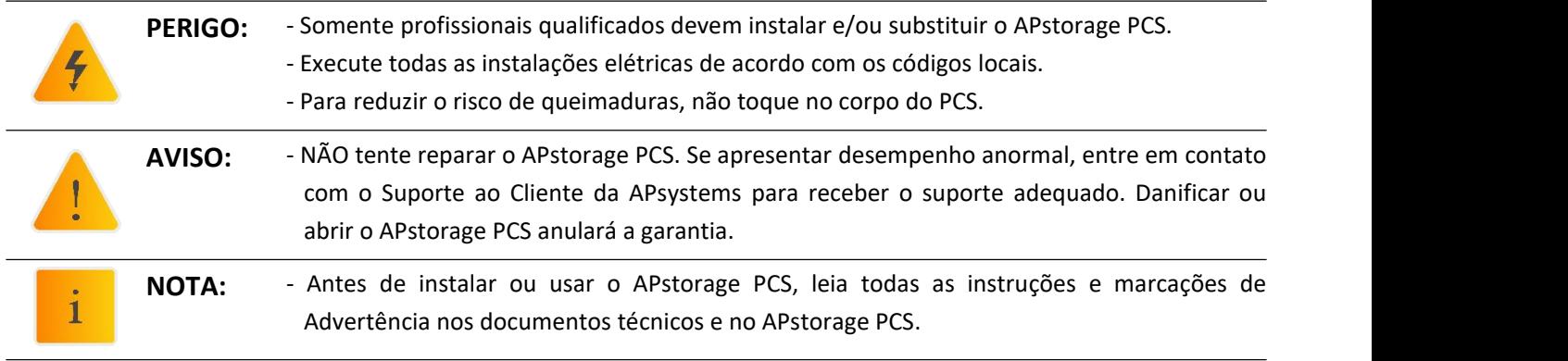

### <span id="page-2-2"></span>**1.2 Declaração de Interferência de Rádio**

Este equipamento pode irradiar energia de radiofrequência, o que pode causar interferência nas comunicações de rádio se você não seguir as instruções ao instalar e usar o equipamento. Mas não há garantia de que não ocorrerá interferência em uma instalação específica. Se este equipamento causar interferência na recepção de rádio ou televisão, as seguintes medidas poderão resolver os problemas:

- A) Reposicione a antena receptora e mantenha-a bem afastada do equipamento.
- B) Consulte o revendedor ou um técnico experiente de rádio / TV para receber ajuda.

Alterações ou modificações não aprovadas expressamente pela parte responsávelpela conformidade podem anular a autoridade do usuário para operar o equipamento.

# **1. Instruções de Segurança Importantes**

### <span id="page-3-0"></span>**1.3 Isenção de Responsabilidade de Comunicação**

O sistemaEMA fornece uma interface amigável para monitorar o status de funcionamento de todo o sistema de armazenamento de energia. Ao mesmo tempo, também pode ajudar alocalizar problemas durante a manutenção do sistema. Se a comunicação for perdida por mais de 24 horas, entre em contato com o suporte técnico da APsystems.

### <span id="page-3-1"></span>**1.4 Os símbolos substituem as palavras no equipamento, no display ou nos manuais**

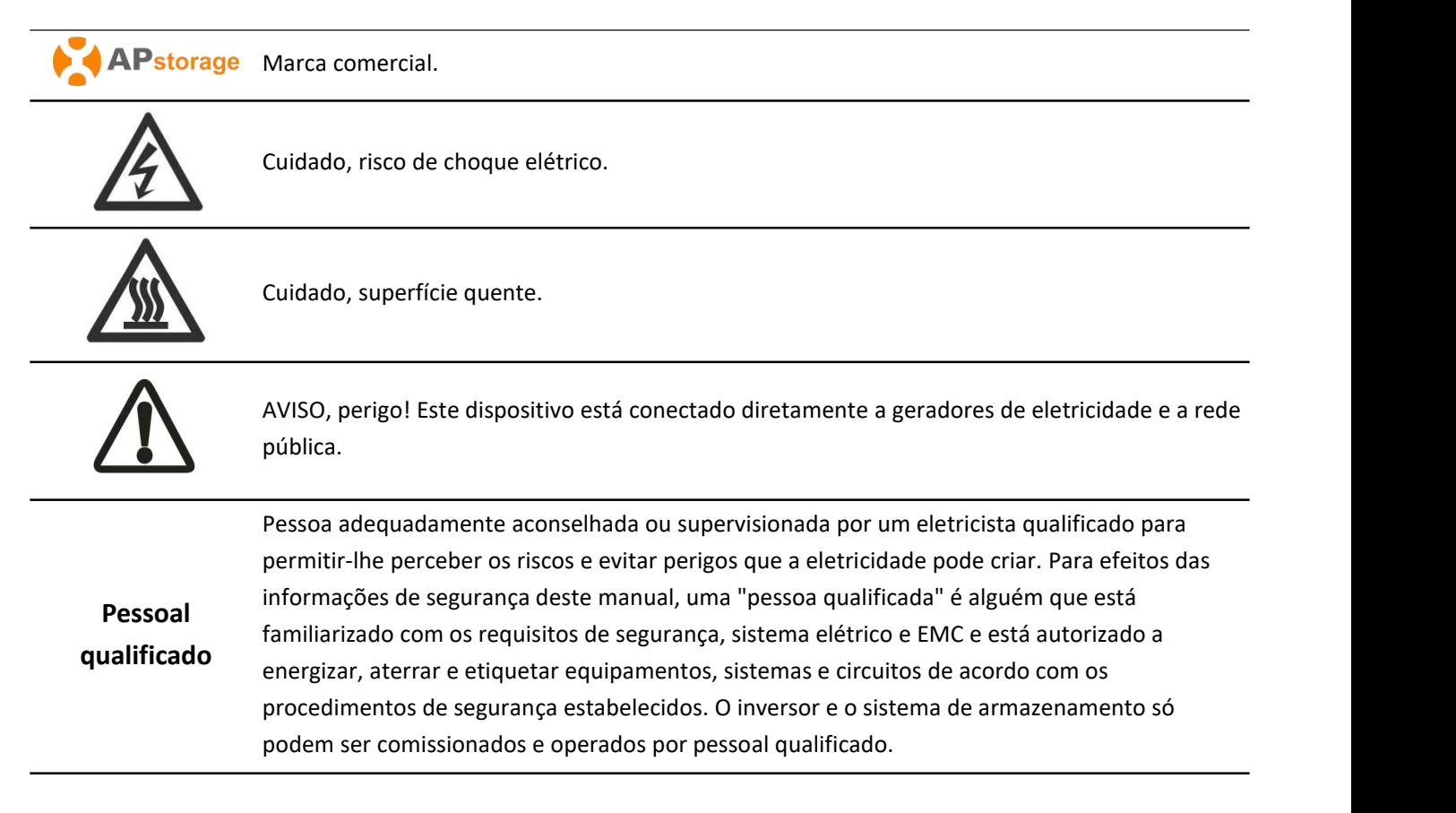

### <span id="page-4-0"></span>O PCS da série ELS é um produto da Sea Family do APtorage e o PCS é um Sistema de Conversão de **Energia de bateria.**

O APsystems PCS, juntamente com uma bateria compatível(não oferecida pela APsystems), torna-se uma solução completa e independente de armazenamento de acoplamento AC para instalações PV residenciais. Ele pode ser usado com qualquer sistema PV novo ou já instalado sem alterar o equipamento instalado.

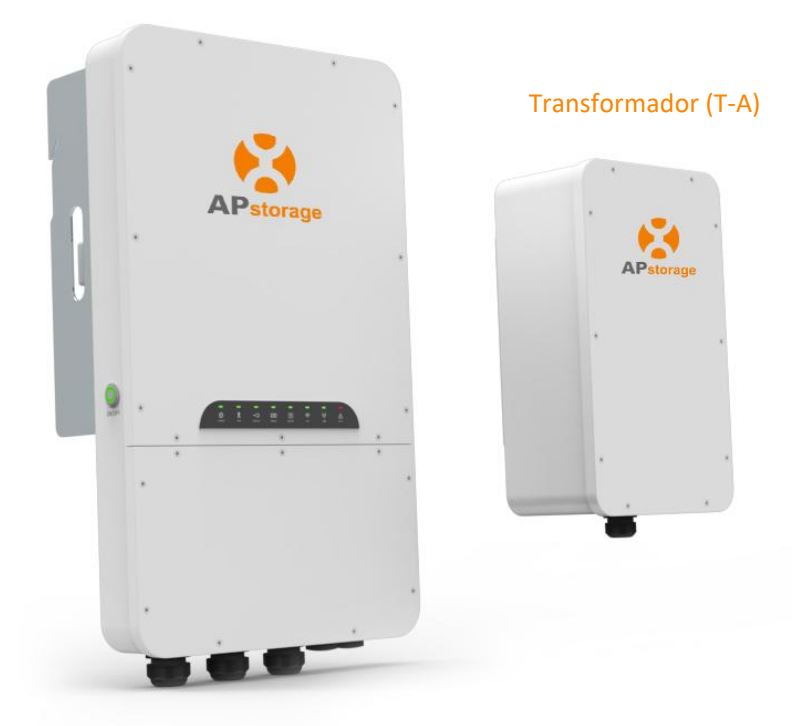

Sistema de Conversão de Energia (PCS)

Um PCS pode ser conectado a uma bateria compatível com até 20kWh (consulte a lista de compatibilidade de baterias). Quando vários conjuntos de baterias estão conectados, eles precisam ser conectados em paralelo. (veja o diagrama de conexão no Manual do Usuário da Bateria)

A APstorage ajudará os proprietários de residências a otimizar suas contas de serviços públicos, oferecendo total flexibilidade para gerenciar seus consumos de eletricidade. Vários modos estão disponíveis. (Modo de Fonte de Alimentação de Backup, Modo de Autoconsumo e Modo Avançado)

### <span id="page-4-1"></span>**2.1 Dimensões**

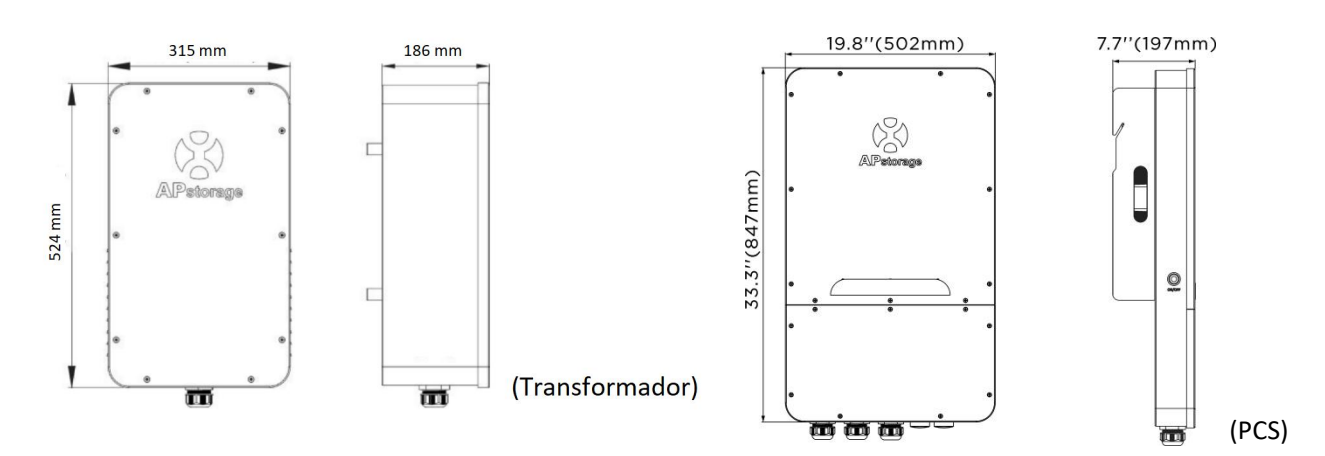

### <span id="page-5-0"></span>**2.2 Arquitetura Básica do Sistema**

#### **Um sistema típico do APstorage inclui três elementos principais:**

- O APstorage PCS, que é um Sistema inteligente de Conversão de Energia de bateria.
- uma Bateria compatível(ver lista de compatibilidade de baterias)
- Autotransformador T-A

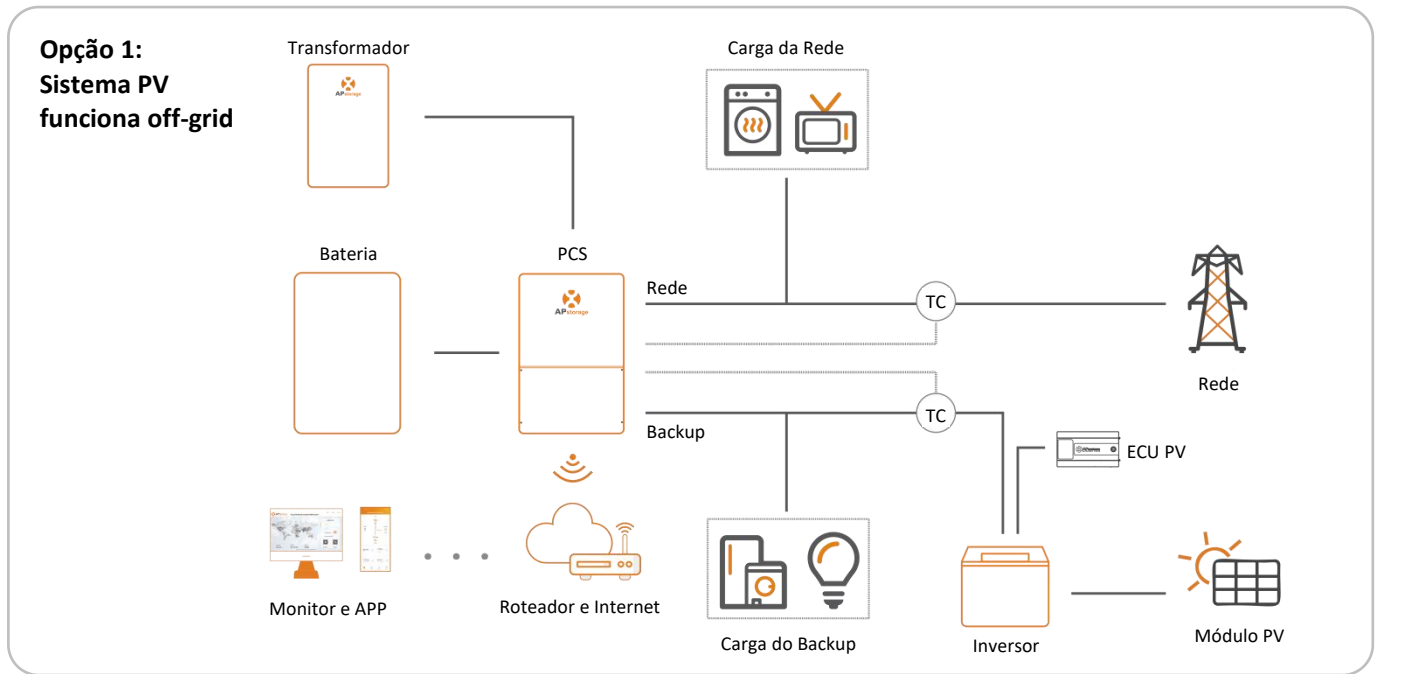

Na opção 1, a função off-grid é compatível apenas com microinversores DS3 e DS3D da APsystems (totalmente compatível).

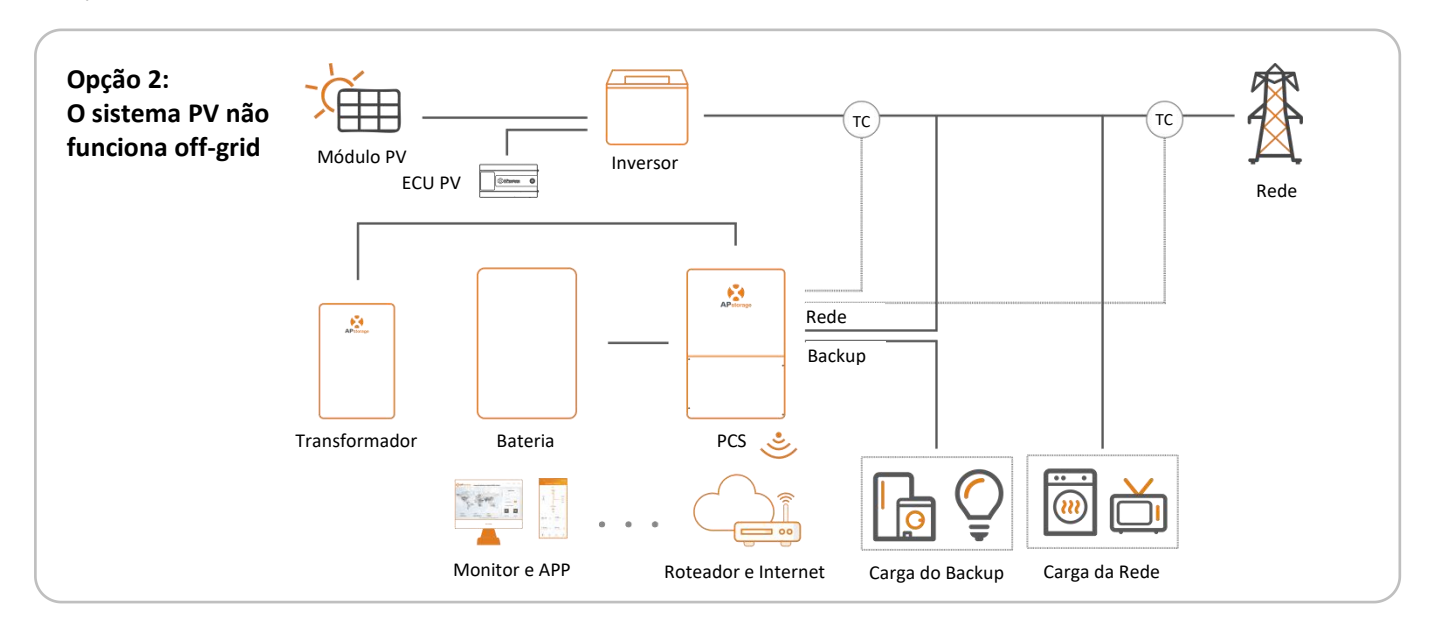

#### **Opção 3: combinação das opções 1 e 2 seguindo as condições acima**

i

**NOTA:** Em um Sistema de Armazenamento com APstorage PCS, a bateria é um dos componentes principais Portanto, é necessário manter o ambiente de instalação bem ventilado, consulte o manual do usuário da Bateria.

### <span id="page-6-0"></span>**2.3 Configuração de Carga do Backup**

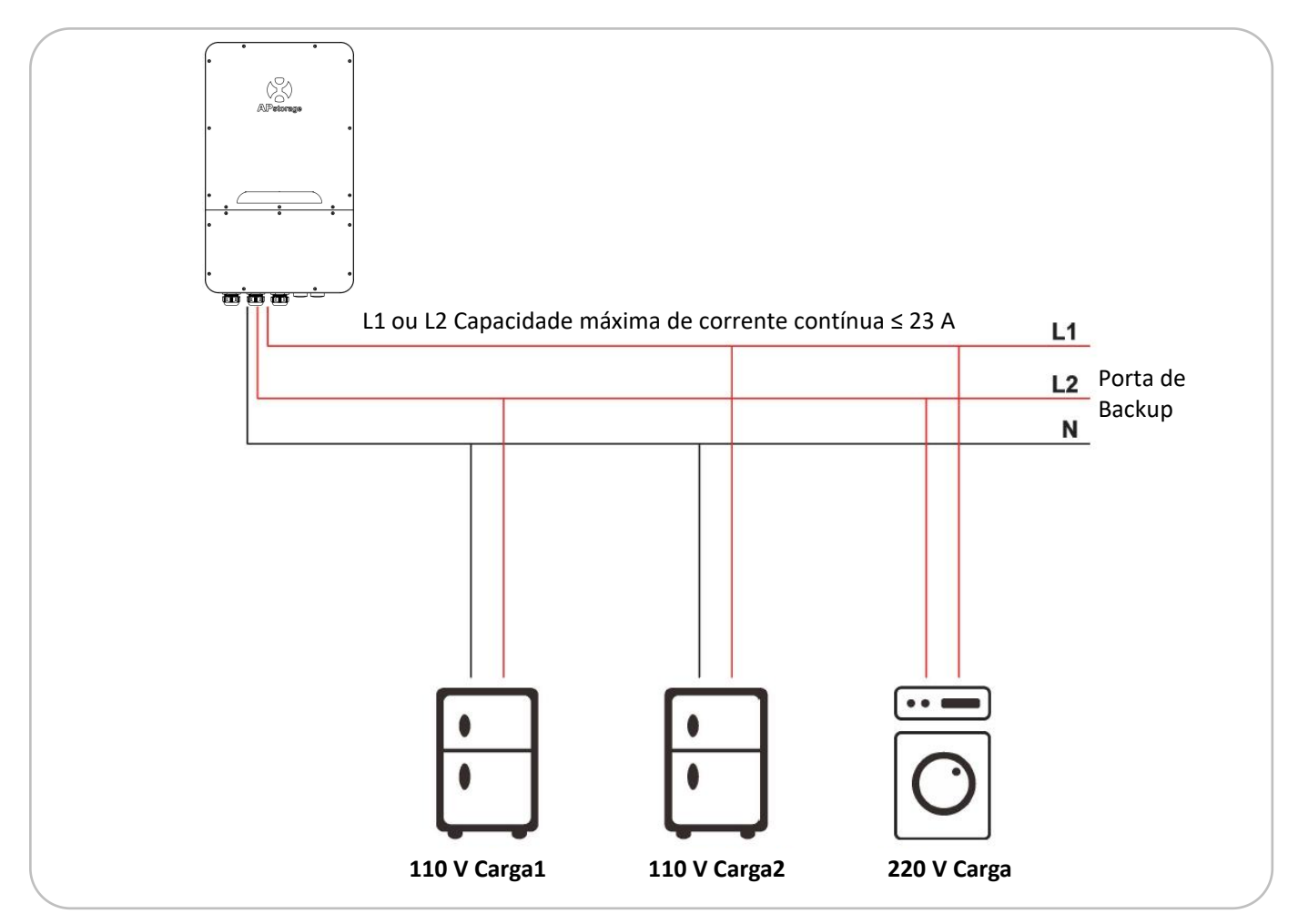

Exemplo1. Se não houver carga de 220 V, carga1 ou carga2 de 110 V Potência máxima total ≤2,5 kVA.

Exemplo2. Se houver carga de 220 V e a potência for P1, P1 ≤5 kVA, carga1 ou carga2 de 110 V Potência máxima total ≤(5-P1)/2 kVA

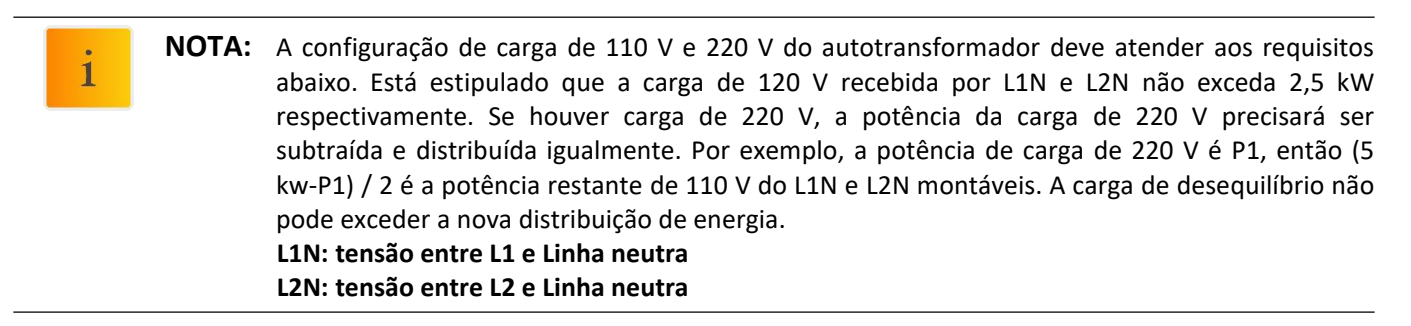

### <span id="page-7-0"></span>**2.4 LED**

Existem oito indicadores de LED na unidade PCS, indicando o estado de funcionamento do PCS.

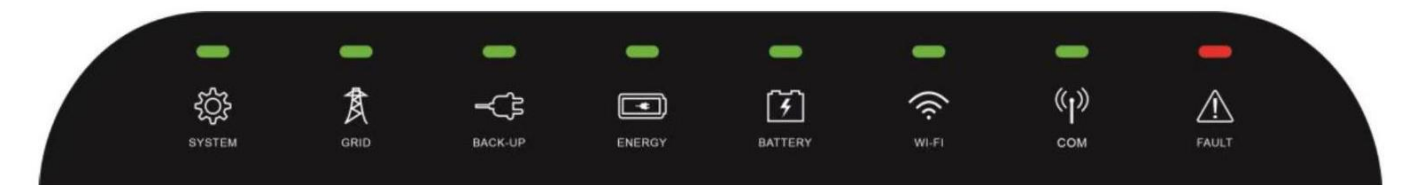

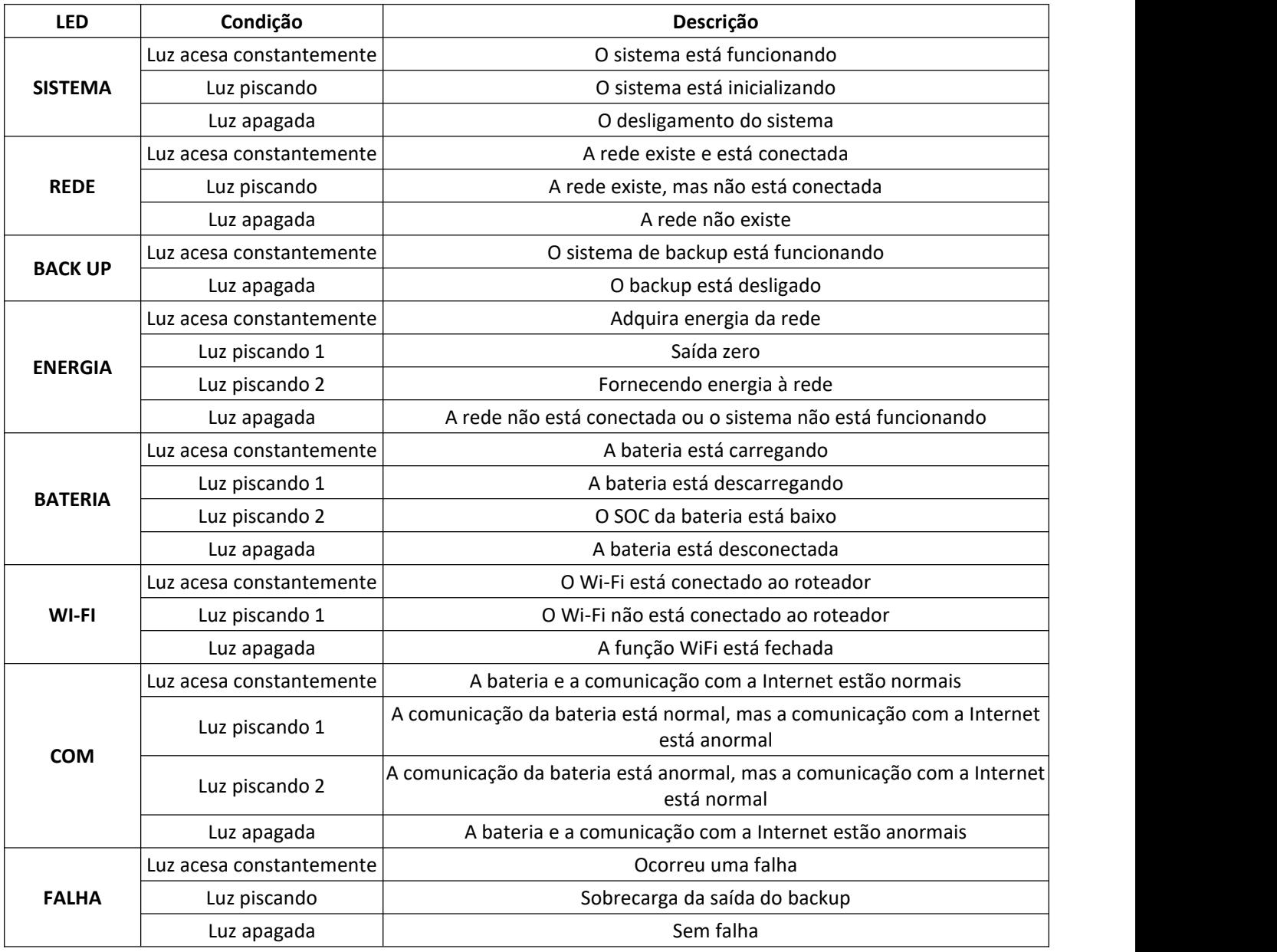

 $\mathbf{i}$ 

**NOTA:** Luz piscando 1: A cada 5 segundos acende por 1 segundo. Luz piscando 2: A cada 2 segundos acende por 1 segundo.

### <span id="page-8-0"></span>**2.5 PCS Ligar/Desligar**

Depois que o pcs estiver instalado corretamente e as baterias estiverem bem conectadas, basta pressionar o botão Ligar/Desligar (localizado no lado esquerdo da caixa) para ligar o pcs e pressionar o botão Ligar/Desligar(botão LIGAR/DESLIGAR estádesligado) para desligar o pcs.

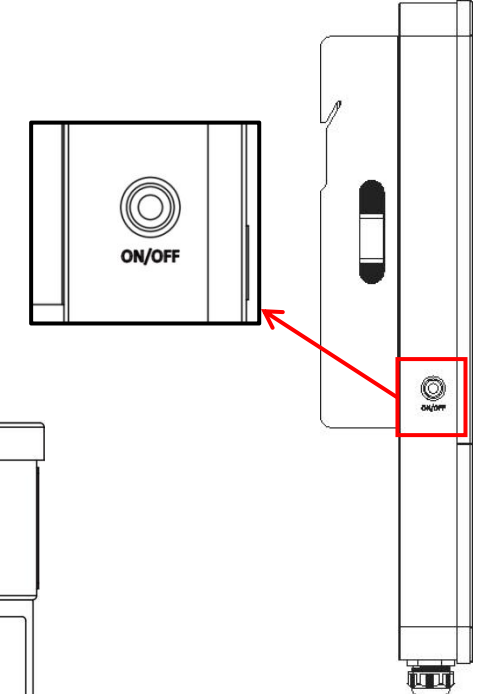

### <span id="page-8-1"></span>**2.6 Porta de Conexão do PCS**

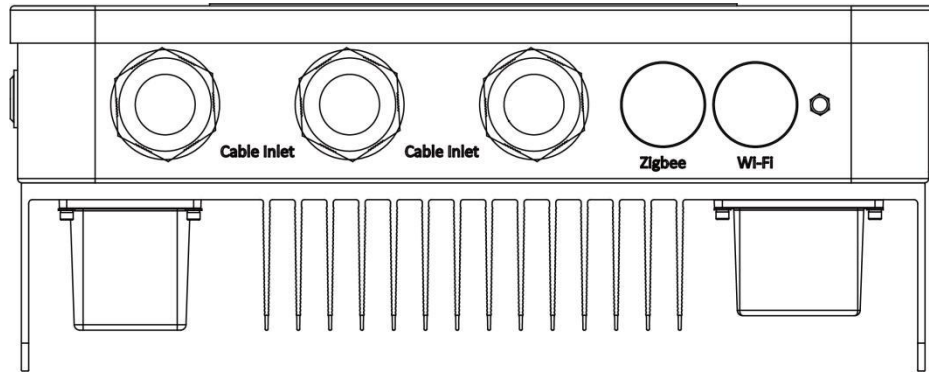

### **Entrada do cabo:**

- ① Cabo CC: Conecte os terminais positivo e negativo da bateria.
- ② Cabo CA: A porta da rede CA está conectada à rede elétrica e a porta de backup CA estáfora da rede.
- ③ Cabo do transformador: Conecte ao autotransformador.
- ④ Cabo da Internet: Conecte a porta de Internetao roteador.
- ⑤ Cabo TC: Conecte o cabo TC PV ou o TC da rede ao PCS.

#### **AP Dongle:**

Use para comunicação.

### **2.7 Porta de Conexão do Transformador (T-A)**

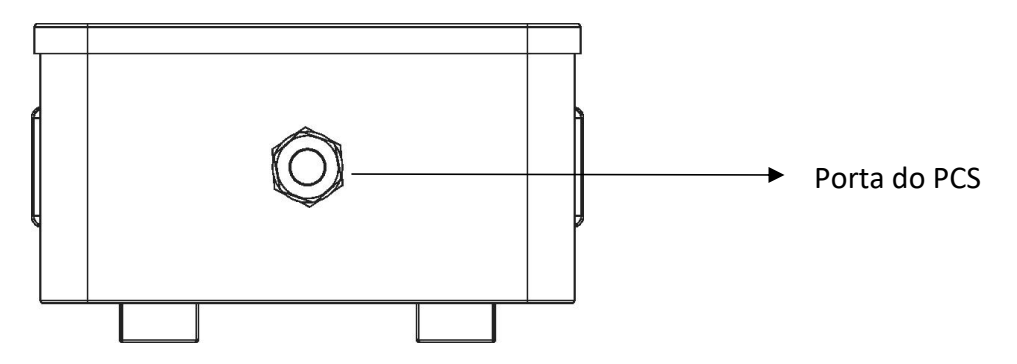

**Porta do PCS:** Conecte ao PCS.

## <span id="page-9-1"></span><span id="page-9-0"></span>**3.1 Lista de Embalagem**

### <span id="page-9-2"></span>**3.1.1 Lista de Embalagem do PCS**

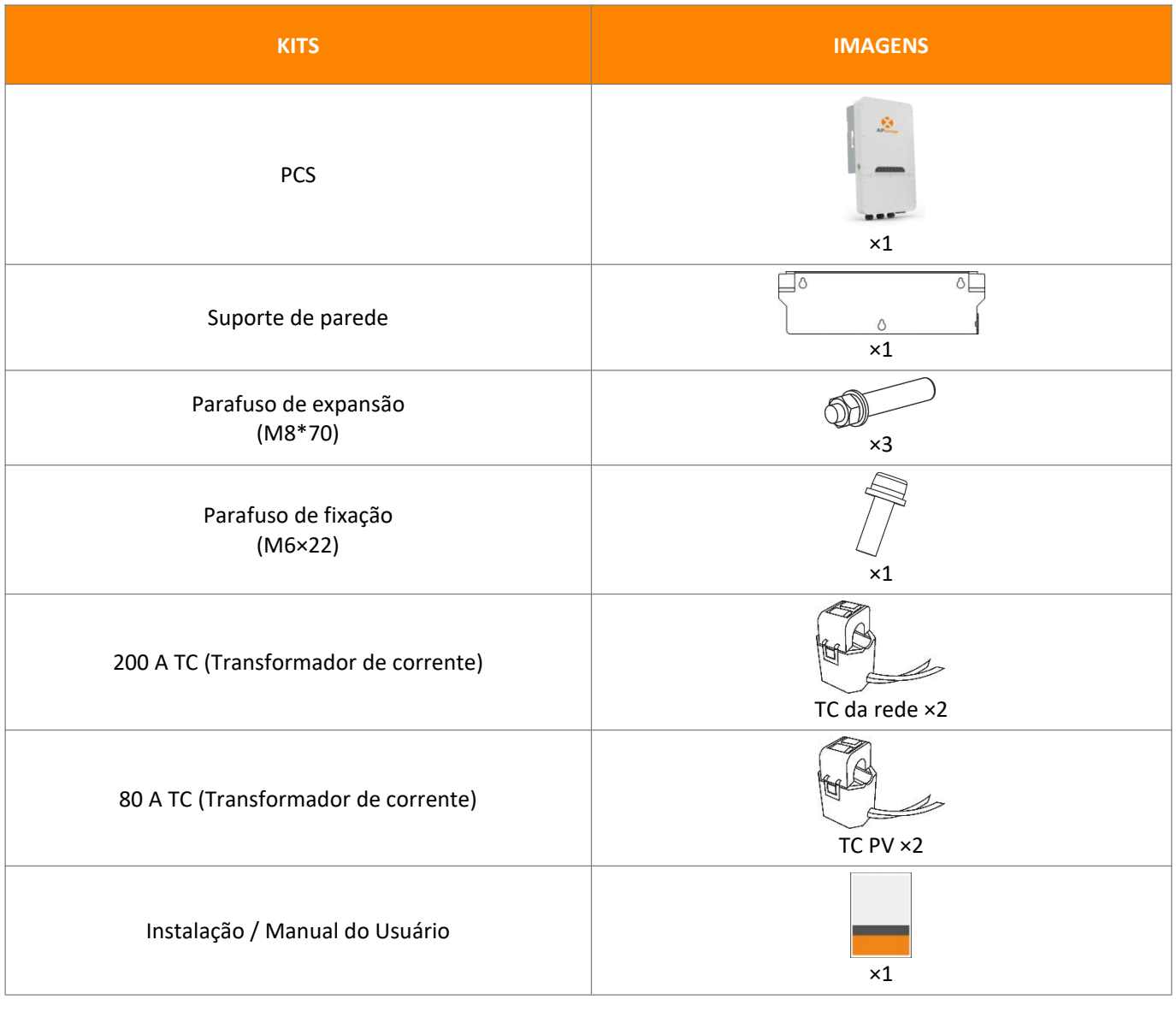

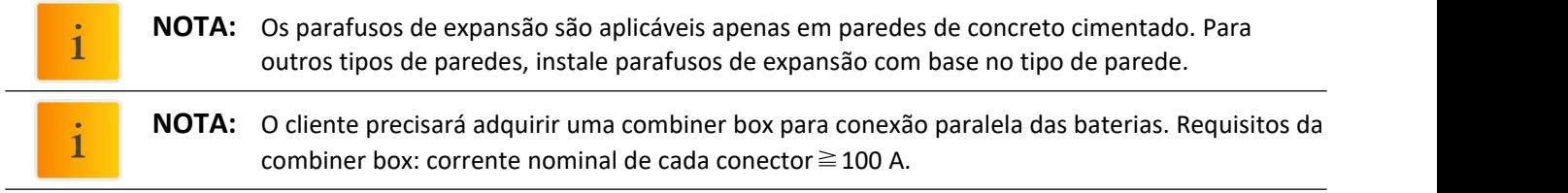

### <span id="page-10-0"></span>3.1.2 Lista de Embalagem do Transformador (T-A)

O transformador (T-A) é entregue com os acessórios abaixo.

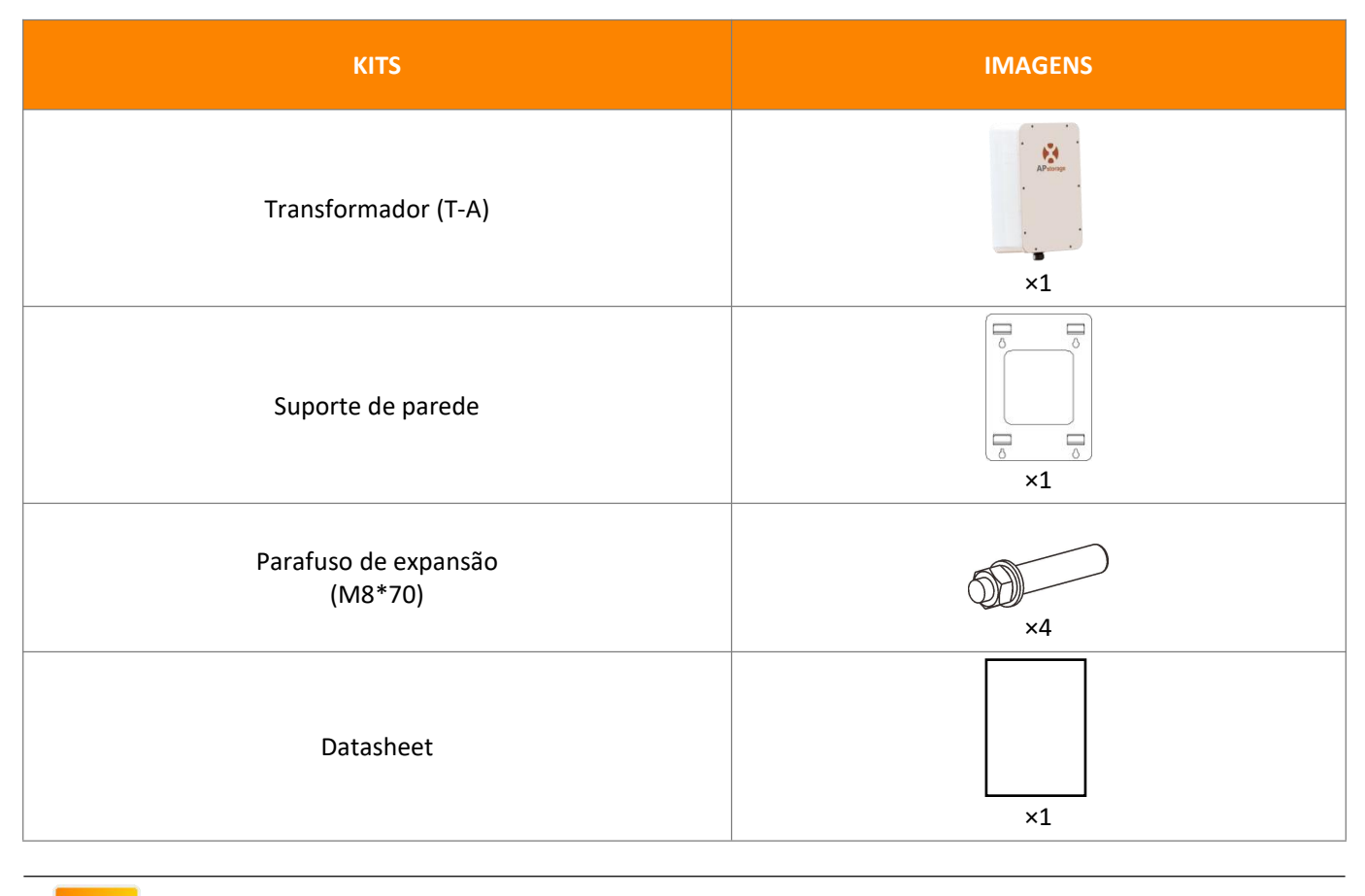

 $\mathbf{i}$ 

**NOTA:** Os parafusos de expansão são aplicáveis apenas em paredes de concreto cimentado. Para outros tipos de paredes, instale parafusos de expansão com base no tipo de parede.

### <span id="page-11-0"></span>**3.2 Selecione o Local de Montagem**

- 1. O PCS deve ser instalado em uma superfície sólida, adequada às dimensões e peso do PCS.
- 2. Não instale o PCS em um espaço confinado sem ventilação.
- 3. Se o PCS for instalado ao ar livre, ele deve ser protegido sob abrigo da luz solar direta ou de condições climáticas adversas (como neve, chuva, relâmpagos, etc.). Locais de instalação totalmente fechados são preferidos.

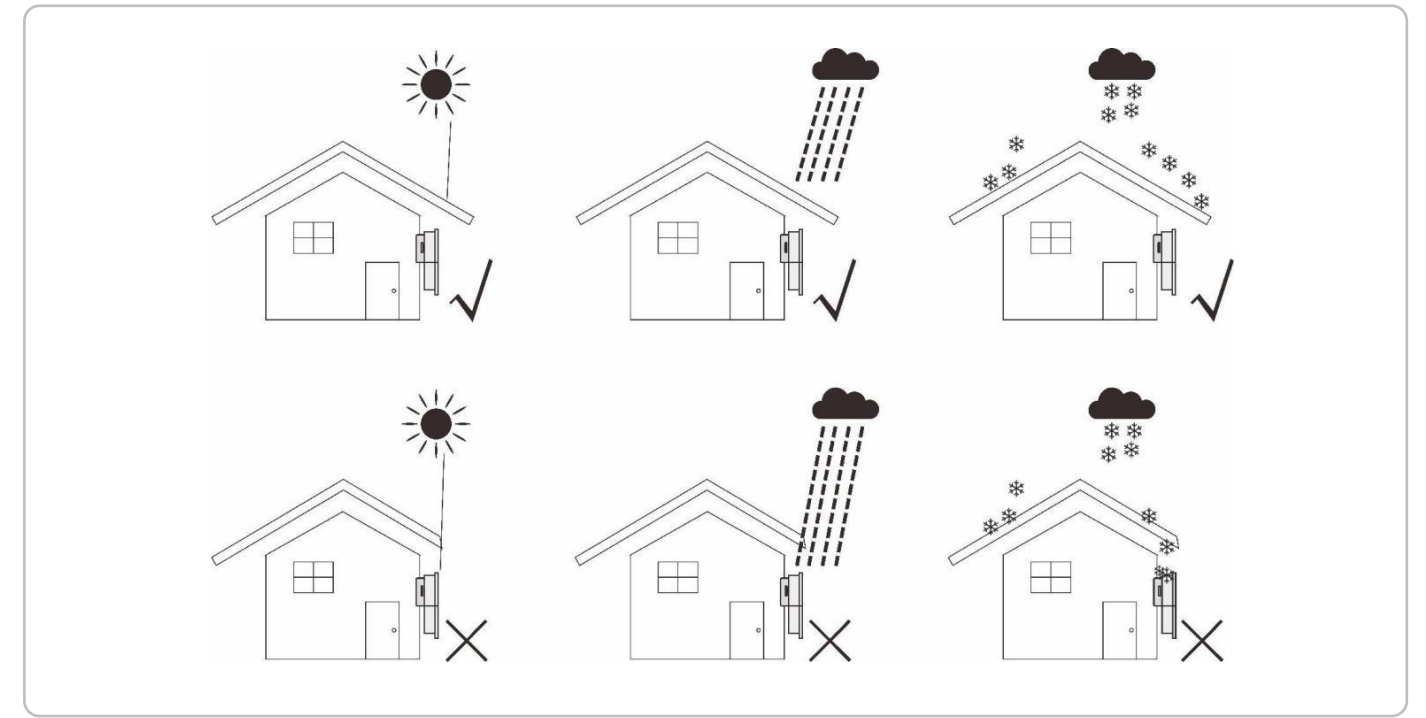

4. Instale o APstorage verticalmente na parede.<br>5. Certifique-se de que o PCS esteja montado "virado para cima": O logotipo do produto fica visível após a instalação.

6. Deixe espaço suficiente ao redor do APstorage. Os requisitos específicos são os seguintes:

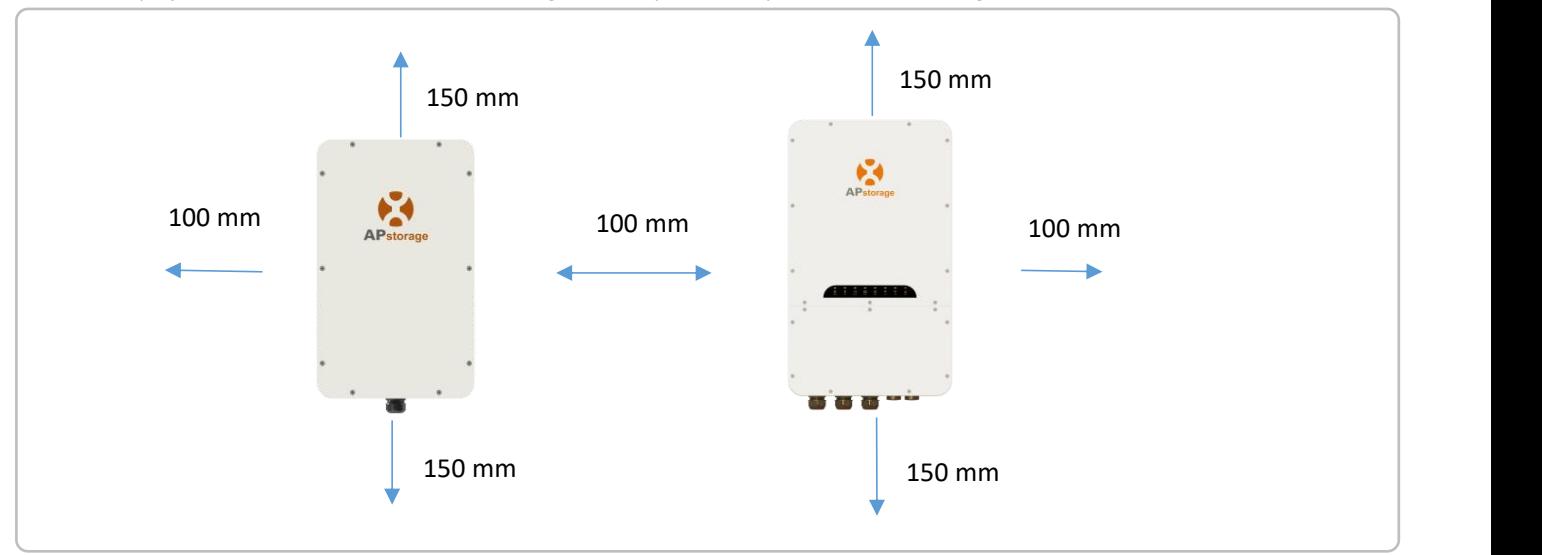

**AVISO:** O APstorage PCS não pode ser instalado perto de equipamentos eletromagnéticos inflamáveis, explosivos ou fortes.

### <span id="page-12-0"></span>**3.3 Etapas de Instalação do PCS**

- ① Marque a posição dos furos na parede e faça os furos de acordo com o tipo de parede e tipo de parafuso de expansão. O parafuso de expansão configurado é perfurado com um diâmetro de 12 mm e uma profundidade de 50-55 mm.
- ② Coloque os parafusos de expansão nos orifícios da parede. Use uma chave inglesa para apertar as porcas sextavadas, de modo que a luva dos parafusos de expansão fique totalmente expandida. Em seguida, remova as porcas sextavadas. Pendure o suporte de montagem na parede nos parafusos de expansão e use as porcas sextavadas para fixá-lo firmemente. Certifique-se de que o suporte de montagem na parede esteja na horizontal após a instalação.

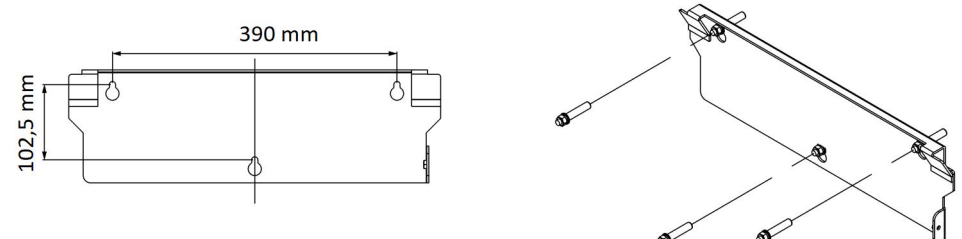

③ Levante o PCS para pendurá-lo no suporte de montagem na parede e fixe o PCS neste suporte com o parafuso M6×14 mm.

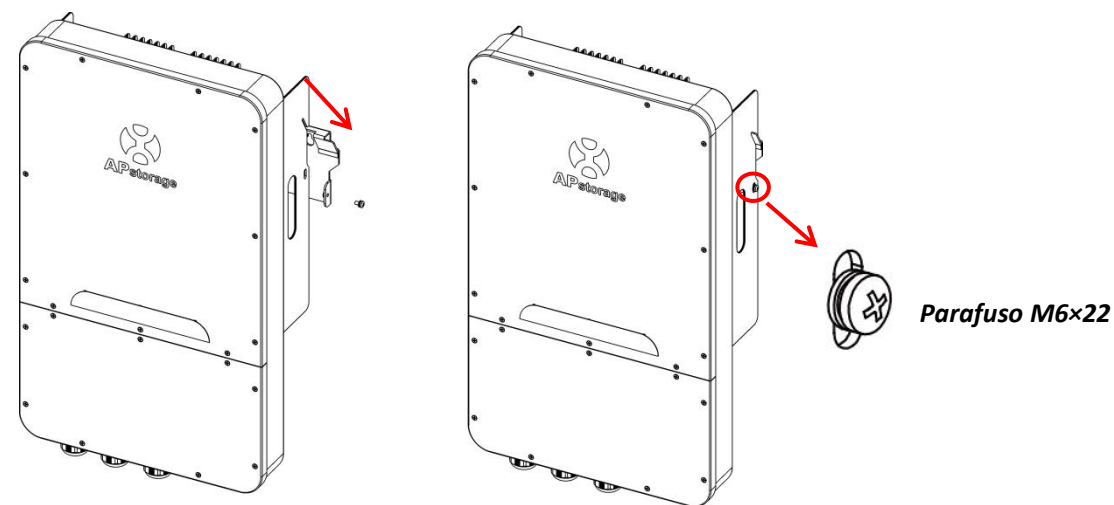

### <span id="page-12-1"></span>**3.4 Etapas de Instalação do Transformador**

① Marque a posição dos furos na parede e faça os furos de acordo com o tipo de parede e tipo de parafuso de expansão. Fixe o suporte de montagem na parede horizontalmente na parede. Para perfuração e instalação de parafusos de expansão, consulte o PCS.

 $\circled{2}$ 

② Prenda o transformador nas 4 fivelas do suporte de montagem na parede.

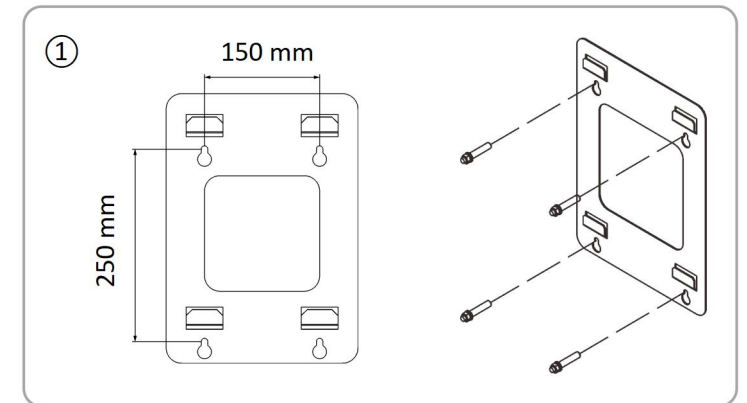

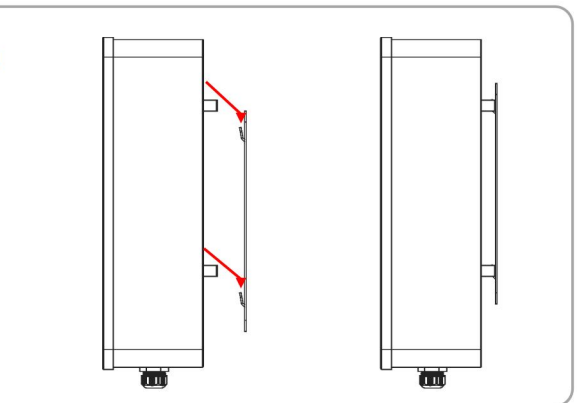

### <span id="page-13-0"></span>**3.5 Fiação do PCS**

Ao fazer a fiação, você precisa primeiro remover a tampa inferior, apenas desparafusar os 9 parafusos de travamento.

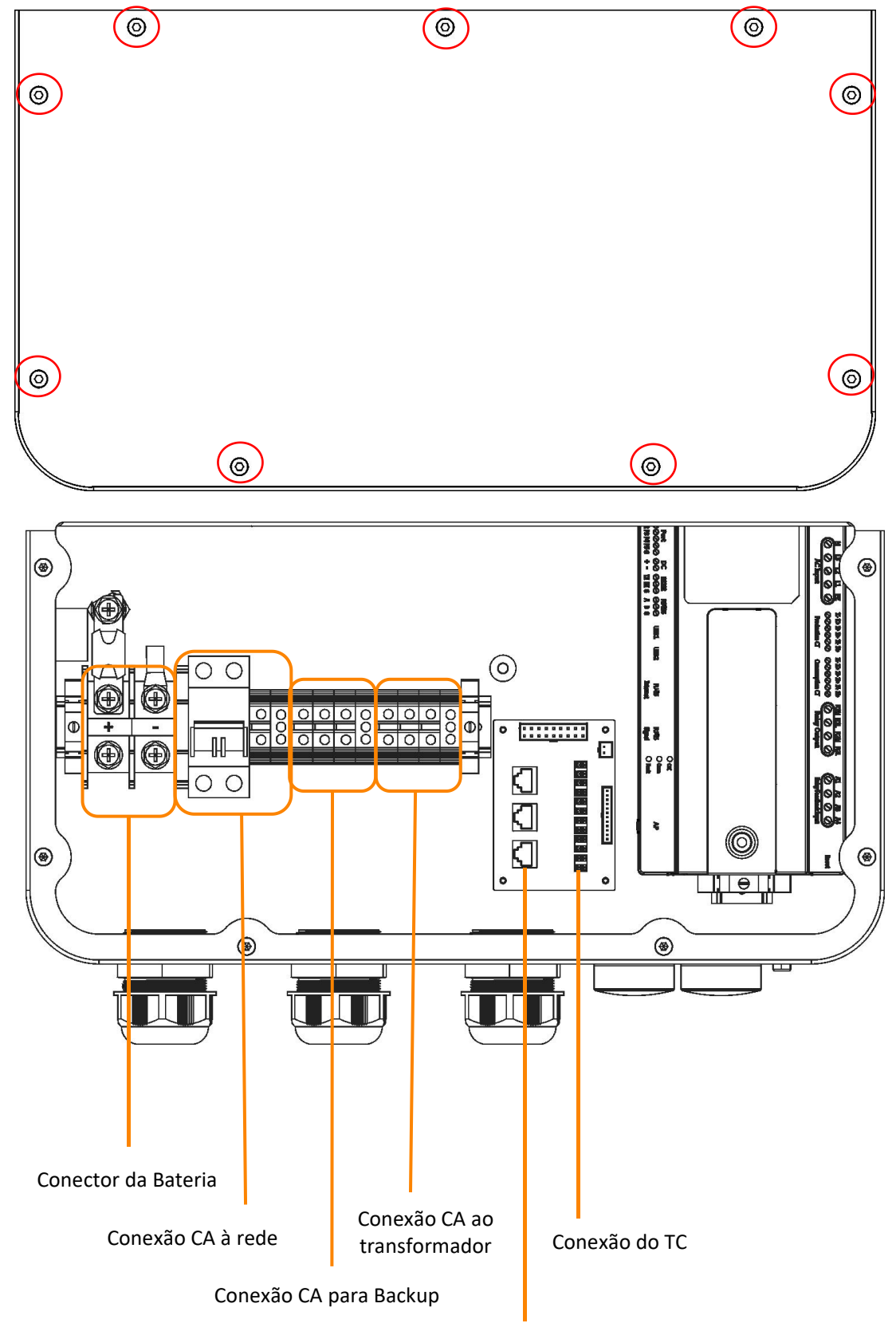

Conexão de Comunicação

Ao fazer a fiação, você precisa crimpar os terminais apropriados no cabo (conforme mostrado nas dimensões). *Os cabos e terminais precisam ser preparados por você ou adquiridos na APsystems.*

![](_page_14_Figure_2.jpeg)

![](_page_14_Figure_3.jpeg)

O PCS foi instalado com prensa-cabos antes da entrega. Se a conexão for necessária através do tubo **(prepare o tubo você mesmo)**, remova primeiro os prensa-cabos da caixa.

![](_page_14_Figure_5.jpeg)

### <span id="page-15-0"></span>**3.5.1 Fiação do CC**

Conecte o cabo CC ao PCS através do prensa-cabo. Conforme mostrado, conecte os fios + e - ao Conector da bateria. *Valor de torque: 40 lb.in*

![](_page_15_Figure_3.jpeg)

Fio+: Vermelho/Laranja; Fio-: Negro

### **3.5.2 Fiação do CA**

3.5.2.1 Conecte os cabos CA da rede ao PCS através do prensa-cabo. Conforme mostrado, conecte o fio L1 e o fio L2 ao disjuntor da rede, conecte o fio N ao bloco terminal e conecte o fio PE ao bloco terminal de aterramento.

*Valor de torque: 10,53 lb.in*

Não afrouxe o parafuso até a extremidade ao remover os fios, caso contrário o terminal pode ser danificado.

3.5.2.2 Conecte os cabos CA de backup ao PCS através do prensa-cabo. Conforme mostrado, conecte o fio L1, o fio L2 e o N ao bloco de terminal e conecte o fio PE ao bloco de terminal de aterramento.

*Valor de torque: 10,53 lb.in*

Não afrouxe o parafuso até a extremidade ao remover os fios, caso contrário o terminal pode ser danificado.

![](_page_15_Figure_12.jpeg)

L1-Negro; L2-Vermelho; N-Branco; PE-Verde

### <span id="page-16-0"></span>**3.5.3 Fiação do Transformador**

3.5.3.1 Conecte os cabos CA de backup ao PCS através do prensa-cabo. Conforme mostrado, conecte o fio L1, o fio L2 e o N ao bloco de terminal e conecte o fio PE ao bloco de terminal de aterramento.

*Valor de torque: 10,53 lb.in*

Não afrouxe o parafuso até a extremidade ao remover os fios, caso contrário o terminal pode ser danificado.

![](_page_16_Picture_5.jpeg)

L1-Negro; L2-Vermelho; N-Branco;

 $\mathbf{1}$ 

Transformador T-A

**NOTA:** Certifique-se de conectar os dois fios energizados a L1 e L2, conecte o fio neutro ao N, caso contrário a precisão do TC será afetada.

Ao fazer a fiação do transformador, você precisa crimpar os terminais apropriados no cabo (conforme mostrado nas dimensões). *Os terminais precisam ser preparados por você ou adquiridos na APsystems.*

![](_page_16_Figure_10.jpeg)

*opção 1 ou 3: mini 8 AWG, opção 2: mini 11 AWG (ver o capítulo 2.2)*

**Ao fazer a fiação, você precisa primeiro remover a tampa, apenas desparafuse os 10 parafusos de travamento.**

![](_page_17_Figure_2.jpeg)

Conecte o cabo do transformador.

![](_page_17_Figure_4.jpeg)

![](_page_17_Figure_5.jpeg)

### **3.5.4 Fiação de Comunicação**

#### 3.5.4.1 Comunicação pela Internet

Usando o cabo de Internet, conecte a porta de Internet no roteador. Os PCs também podem ser conectados ao roteador via Wi-Fi, por favor, consulte o capítulo 4.5.3.1.

![](_page_18_Figure_4.jpeg)

Comunicação pela Internet

3.5.4.2 Comunicação da Bateria

Conecte a porta RJ45 da bateria à porta RJ45 do PCS.

![](_page_18_Figure_8.jpeg)

![](_page_18_Picture_225.jpeg)

### <span id="page-19-0"></span>**3.5.5 Fiação do TC**

Conecte o cabo TC PV à porta TC PV do PCS. Conecte o cabo TC REDE à porta TC REDE do PCS.

![](_page_19_Figure_3.jpeg)

A direção dos TCs: As setas no TC da REDE devem apontar da rede para a caixa de distribuição e as setas no TC PV da *caixa de distribuição para o PV.*

![](_page_19_Figure_5.jpeg)

 $\mathbf{i}$ 

![](_page_20_Figure_1.jpeg)

**NOTA:** Após concluir a fiação, as porcas do prensa-cabo devem ser apertadas.

### <span id="page-20-0"></span>**3.6 Instale a Tampa Inferior**

Conforme mostrado, aperte os 9 parafusos de volta.

![](_page_20_Picture_5.jpeg)

### <span id="page-20-1"></span>**3.7 Sistema PV de Emparelhamento do APstorage**

1. Identifique a maior potência máxima de carga única (kW) que você deseja fazerbackup e selecione o número mínimo absoluto de unidades PCS necessárias para atender aos requisitos de 2017 NEC 690,10->710,15(A). No máximo 2 unidades ELS 5K podem ser conectadas em paralelo.

2. Com base nas cargas de backup estimadas para o período definido pelo usuário, calcule a capacidade necessária de armazenamento de energia (kWh) e o número mínimo de baterias necessárias.

3. Consulte a Tabela 1 para calcular a potência máxima do sistema PV (sistema PV 1) para conectar ao lado do backup, se a potência total do sistema PV for maior que a potência máxima do sistema PV, conecte o excesso de energia (sistema PV 2) ao lado da rede.

![](_page_20_Picture_515.jpeg)

![](_page_20_Picture_516.jpeg)

![](_page_20_Picture_517.jpeg)

### <span id="page-21-0"></span>**3.8 Diagrama de Fiação**

![](_page_21_Figure_2.jpeg)

①Disjuntor de Backup: Disjuntor CA 30 A

- ②Disjuntor Principal: Disjuntor CA 60 A
- ③Disjuntor da Bateria: Disjuntor CC 125 A
- ④Disjuntor PV 2: Disjuntor CA 30 A

⑤Disjuntor PV 1: Depende do sistema PV 1

⑥Disjuntor de Carga da Rede: Depende da Carga da Rede

### <span id="page-22-0"></span>**3.9 Diagrama de Fiação Paralela**

Consulte o capítulo 4.5.6 para configurar o PCS para funcionar em paralelo.

### **NOTA: Até 2 PCS em paralelo.**

![](_page_22_Figure_4.jpeg)

DC+/L2

Fig. 2014  $\mathbf{z}$  and  $\mathbf{z}$ 

Fig. 2014

DC-/L1

### <span id="page-23-0"></span>**3.10 Etapas de Fiação Paralela do PCS**

**Etapa 1.** Conecte o cabo CC da bateria e o cabo de comunicação da bateria (não conecte o cabo de comunicação entre PCS e PCS).

![](_page_23_Figure_3.jpeg)

- Etapa 2. Use o APP para definir um como mestre e o outro como escravo. (Consulte o capítulo 4.5.6 para configurar o PCS para funcionar em paralelo)
- **Etapa 3.** Reconecte o cabo de comunicação entre PCS e PCS.

![](_page_23_Figure_6.jpeg)

- **Etapa 4.** Use o APP para conectar-se ao host, entre na interface de gerenciamento do PCS e procure automaticamente 2 IDs do PCS, que são o mestre e o escravo.
- **Etapa 5.** Conecte todos os fios de acordo com o diagrama paralelo acima e utilize-os.

![](_page_23_Picture_9.jpeg)

### <span id="page-24-0"></span>**3.11 Sequência de inicialização**

#### <span id="page-24-1"></span>**3.11.1 Ligar**

Depois que a unidade estiver instalada corretamente e as baterias estiverem bem conectadas, ligue as baterias e, em seguida, ligue o disjuntor da bateria. Basta pressionar o botão Ligar/Desligar (localizado no lado esquerdo da caixa) para ligar o PCS e, em seguida, ligar o disjuntor da rede, o disjuntor de backup e o disjuntor principal para alimentar o sistema.

#### <span id="page-24-2"></span>**3.11.2 Verifique o sistema**

Consulte o capítulo 4.5.1 para verificar o sistema.

#### <span id="page-24-3"></span>**3.11.3 Desligar**

Desligue o disjuntor da bateria e simplesmente pressione o botão Ligar/Desligar (localizado no lado esquerdo da caixa) para desligar o PCS e, em seguida, desligue o disjuntor da rede, o disjuntor de backup e o disjuntor principal para alimentar o sistema. Finalmente, desligue as baterias.

![](_page_24_Picture_455.jpeg)

O instalador profissional e certificado pode implementar, monitorar e fazer a manutenção da solução e do desempenho do APstorage por meio do aplicativo EMA Manager. Procure o aplicativo na APP Store ou no Google Play,<br>ou use o navegador do celular para ler os códigos QR e fazer o download do aplicativo. (O EMA App é para usuá finais, o EMA Manager é para instaladores). Você também pode clicar no link abaixo para fazer o download do APP: http://q-r.to/1OrC

### **4.1 Configurar o APstorage com o EMA Manager**

O APstorage PCS foi projetado com conexão local e funcionalidade de gerenciamento. Você pode acessar essa funcionalidade local por meio do EMA Manager depois de instalar o AP Dongle. Ative o Bluetooth em seu telefone e clique em "*Local access*" (Acesso local) para entrar nessa função.

![](_page_25_Picture_349.jpeg)

Você pode usar esse aplicativo para conectar o AP Dongle ao roteador via Wlan. (Consulte o capítulo 4.5.3)

### **4.2 Tela inicial**

4.2.1 Uma vez conectado ao bluetooth do AP Dongle integrado, você pode acessar a tela inicial. Se houver vários AP Dongles próximos, você poderá alternar o AP Dongle clicando na caixa suspensa.

![](_page_26_Picture_112.jpeg)

#### D9999996996 D9999996997

4.2.2 Você pode visualizar a ID do sistema, o status de carga e descarga, a potência em tempo real, o SOC, a energia carregada hoje, a energia total carregada desde a instalação e a redução de CO₂.

![](_page_27_Picture_110.jpeg)

### **4.3 Dados**

#### 4.3.1 Visão geral dos dados

Essa página é usada para exibir a visão geral do sistema. Selecione uma data para visualizar as informações de resumo de energia do sistema, as informações de distribuição de energia e o respectivo gráfico.

Clique nos botões "Energy" (Energia) ou "Power" (Potência) para visualizar o gráfico de energia e potência do sistema para o dia.

Selecione Daily (Diário), Monthly (Mensal) ou Yearly (Anual) para exibir o mês atual, o ano atual e os dados históricos.

![](_page_28_Figure_6.jpeg)

#### 4.3.2 Dados de armazenamento

A curva diária de potência de armazenamento de energia é exibida nessa página. Selecione uma data para visualizar a curva histórica de potência e eletricidade do armazenamento de energia.

Selecione Daily (Diário), Monthly (Mensal) ou Yearly (Anual) para exibir o mês atual, o ano atual e a curva dos dados históricos.

![](_page_29_Figure_4.jpeg)

### **4.4 Bancada**

A bancada exibe o tempo de comunicação mais recente e o catálogo de funções atualmente suportadas. Clique no botão correspondente para acessar a página de funções.

![](_page_30_Picture_94.jpeg)

#### 4.4.1 Verificação automática do sistema

Entre na interface da Verificação automática do sistema; você pode verificar as informações do APstorage PCS. Se houver um alarme, você poderá clicar para visualizar as informações detalhadas.

![](_page_31_Picture_3.jpeg)

#### 4.4.2 Modo do sistema

O modode sistema do APstorage PCS inclui o modo de Fonte de alimentação de backup , o modo de Autoconsumo de energia residual e o modo avançado. Se você precisar definir o modo de trabalho do sistema, selecione o modo de trabalho correspondente, defina os parâmetros e clique em "OK".

#### **Modo de fonte de alimentação de backup:**

No modo de fonte de alimentação de emergência (EPS), o sistema carrega quando está conectado à rede e descarrega quando está fora da rede.

#### **Modo de autoconsumo:**

O APstorage começa a ser carregado quando a energia solar produzida for mais do que o necessário para a casa, e essa energia de reserva será usada para eletrodomésticos quando sua casa precisar de mais energia do que o sistema solar pode fornecer.

#### **Modo avançado:**

Descarregar durante o horário de pico e carregar fora do horário de pico.

#### **Modo Peak-Shaving:**

Potência de peak-shaving de entrada, quando a potência da carga excede o valor definido de peak-shaving, a potência excedente é fornecida pelo PCS.

![](_page_32_Picture_11.jpeg)

#### 4.4.2.1 Controle baseado em tempo

Clique em "Time-Based Control" (Controle baseado em tempo) para visualizar a lista de horários de pico e horários fora de pico definidos atualmente. Você pode editar os intervalos de tempo clicando neles. Clique no botão "Add" (Adicionar) para selecionar o horário de pico ou horário fora de pico a ser adicionado.

![](_page_33_Picture_151.jpeg)

#### 4.4.3 Configuração de rede

Clique no botão para acessar a página Configurações de WLAN ou Configurações de LAN.

![](_page_34_Picture_3.jpeg)

#### 4.4.3.1 Configurações de WLAN

Essa interface exibirá o status da conexão WLAN do AP Dongle. Role a tela para baixo e o SSID disponível será exibido. Clique em SSID e digite a senha.

![](_page_35_Picture_103.jpeg)

#### 4.4.3.2 Configurações da LAN

A configuração de LAN do PCS é dividida em obtenção automática de endereço IP e uso de endereço IP fixo. Obter um endereço IP automaticamente (recomendado) significa que o roteador atribuirá automaticamente o IP ao PCS.

Ao usar um IP fixo, digite o endereço IP, a máscara de sub-rede, o gateway padrão, o servidor DNS preferencial e o servidor DNS alternativo.

![](_page_36_Picture_4.jpeg)

#### 4.4.4 Configurações de ponto de acesso

Entre na interface de configuração de AP; você pode alterar a senha do ponto de acesso do AP Dongle. Depois de definir a senha, reconecte-se ao ponto de acesso do AP Dongle.

![](_page_37_Picture_117.jpeg)

#### Salvar

![](_page_37_Picture_5.jpeg)

#### 4.4.5 Configurações de dados

Depois de entrar nessa página, a hora será exibida à direita. Clique na data, na hora e no fuso horário a serem modificados.

![](_page_38_Picture_91.jpeg)

#### 4.4.6 PCS

Essa página exibe uma lista de PCSs no sistema. Se o PCS for compatível com a configuração mestre-escravo, você poderá clicar em "Parallel" (Paralelo) para acessar a página Parallel.

![](_page_39_Picture_138.jpeg)

![](_page_39_Picture_139.jpeg)

#### 4.4.6.1 PCS Paralelo

Selecione "master" ou "slave" e clique em "save" (salvar) para concluir a configuração. Após a configuração, você pode ver se o PCS é mestre ou escravo.

**NOTA:** Após a conclusão da configuração, o sistema será reiniciado. Reconecte o sistema.

![](_page_40_Picture_124.jpeg)

#### 4.4.7 Exportação zero

÷

Quando o APstorage PCS é associado a um sistema fotovoltaico APsystems, se necessário, a função de exportação zero pode limitar a potência de saída fotovoltaica para a rede, e o usuário pode definir a potência máxima permitida de corrente reversa quando a função de exportação zero estiver ativada.

![](_page_41_Picture_169.jpeg)

#### 4.4.8 Informações de dispositivo

A página de informações de dispositivo exibe o ID do dispositivo, o tipo de dispositivo, o número PCS, a capacidade da bateria, o número da versão do dispositivo, o MAC da rede com e sem fio, o SSID do roteador atualmente conectado e o endereço IP.

![](_page_42_Picture_139.jpeg)

#### 4.4.9 Emparelhar o APstorage com o sistema fotovoltaico

Nessa página, você pode visualizar o status atual da associação.

Se você tiver instalado microinversores APsystems com uma ECU, poderá emparelhar o APstorage com o sistema fotovoltaico. Digite o ID da ECU fotovoltaica e clique em Save (Salvar); o APstorage será associado automaticamente ao sistema fotovoltaico. Isso é necessário se você quiser ativar a função de exportação zero.

![](_page_43_Picture_4.jpeg)

Certifique-se de que a ECU PV e o APstorage foram conectados à mesma LAN antes da associação. O<br>hardware ECU-R deve ser REV2.0 ou superior

Salvar

#### 4.4.10 Economia de bateria

Nessa página, você pode ativar a função de "battery saver" (economia de bateria). Depois de ativar a função "battery saver" (economia de bateria), se o APstorage não carregar ou descarregar por uma hora, ele entrará em modo de espera.

![](_page_44_Picture_3.jpeg)

#### 4.4.11 Configurações de ativação

Quando o sistema entra no modo de suspensão, você pode ativá-lo clicando em "Wake Up Immediately" (Acorde imediatamente).

![](_page_45_Picture_3.jpeg)

#### 4.4.11.1 Ativação planejada

Nessa página, você pode definir o período e o intervalo de tempo de ativação.

![](_page_46_Picture_71.jpeg)

## **4.5 Configurações**

Selecione "Language" (Idioma) para definir o idioma do APP e "About" (Sobre) para ver a introdução do APP.

![](_page_47_Picture_3.jpeg)

# <span id="page-48-0"></span>**5. Dados Técnicos**

![](_page_48_Picture_709.jpeg)

web: latam.APsystems.com

# **5. Dados Técnicos**

![](_page_49_Picture_250.jpeg)

#### <span id="page-50-0"></span>**APsystems LATAM**

Av. Lázaro Cárdenas #3422 int 604, Col. Chapalita. Zapopan, Jalisco. C.P. 45040. México Telefone: 01(33) 3188 4604 Email: [info.latam@APsystems.com](mailto:info.latam@APsystems.com) Web: [latam.APsystems.com](https://latam.apsystems.com/)